### **DKK's hundeweb markprøver**

(For medlemmer og ikke medlemmer af DKK)

Ved tilmelding til markprøver

Gå ind på[: http://www.hundeweb.dk](http://www.hundeweb.dk/) og følgende side åbnes:

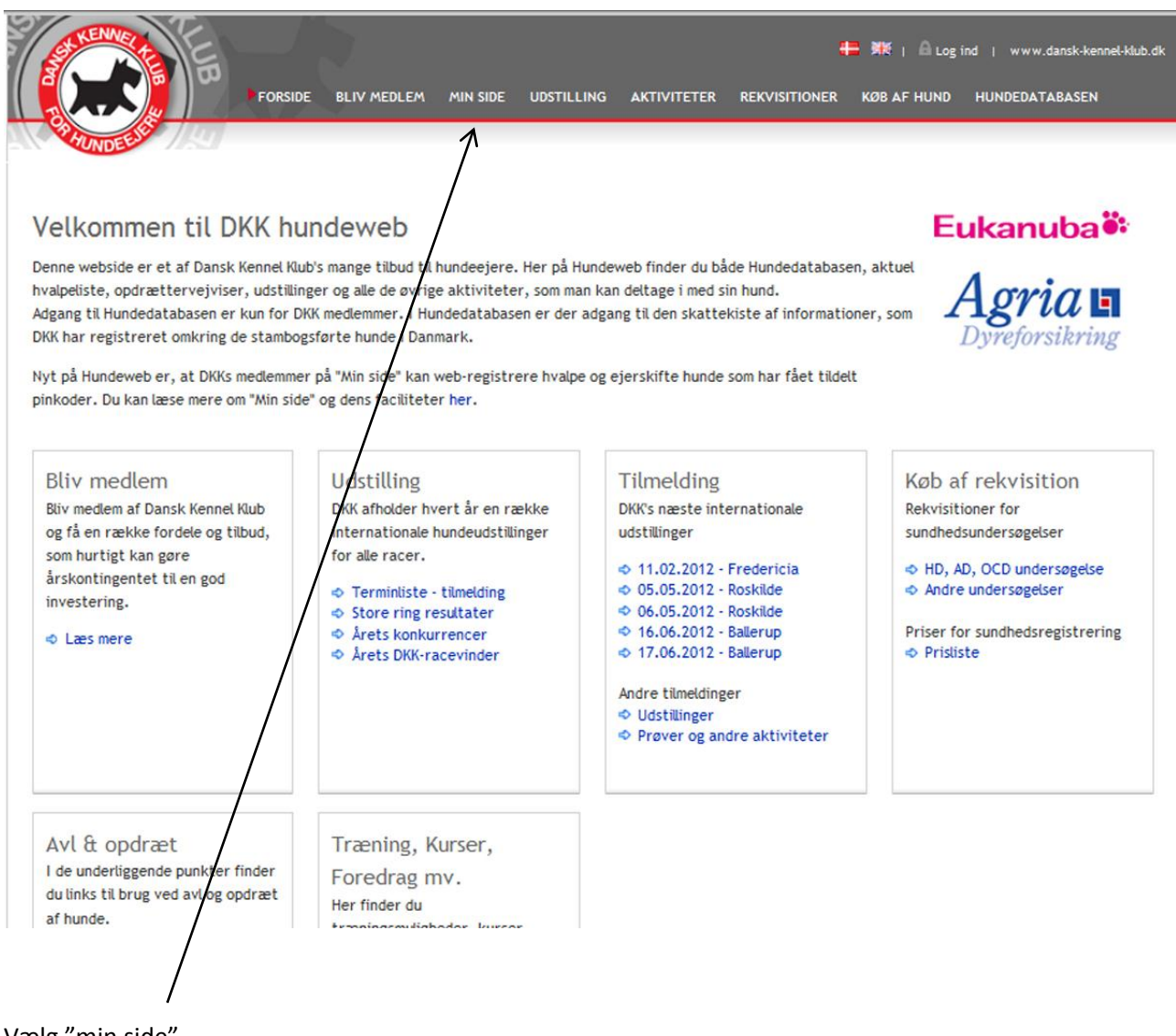

Vælg "min side"

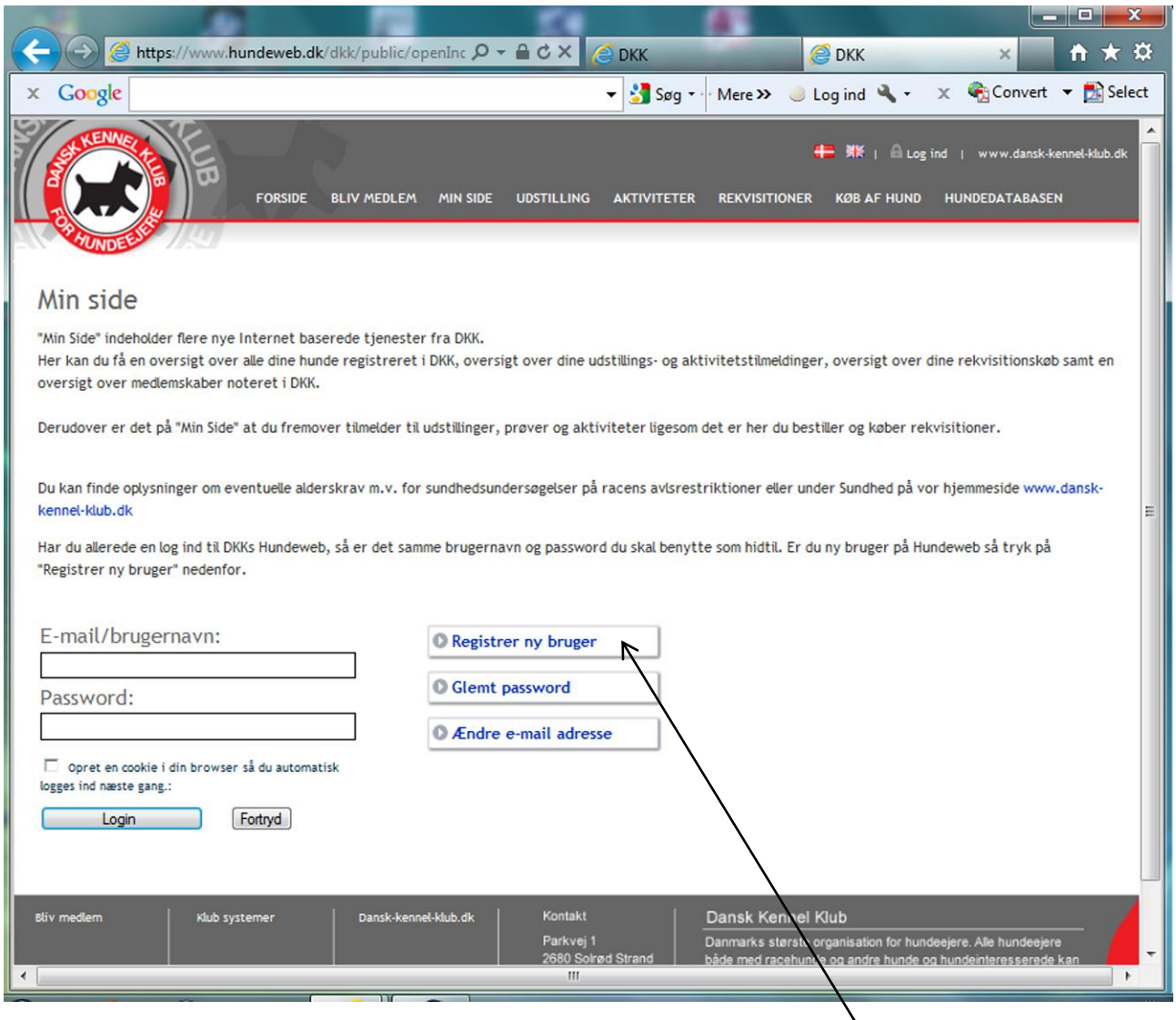

Medlemmer af DKK, der allerede er registreret bruger af hundeweb følger normal procedure.

Er du endnu ikke registreret - medlem eller ikke medlem - registrerer du dig – "Registrer ny bruger".

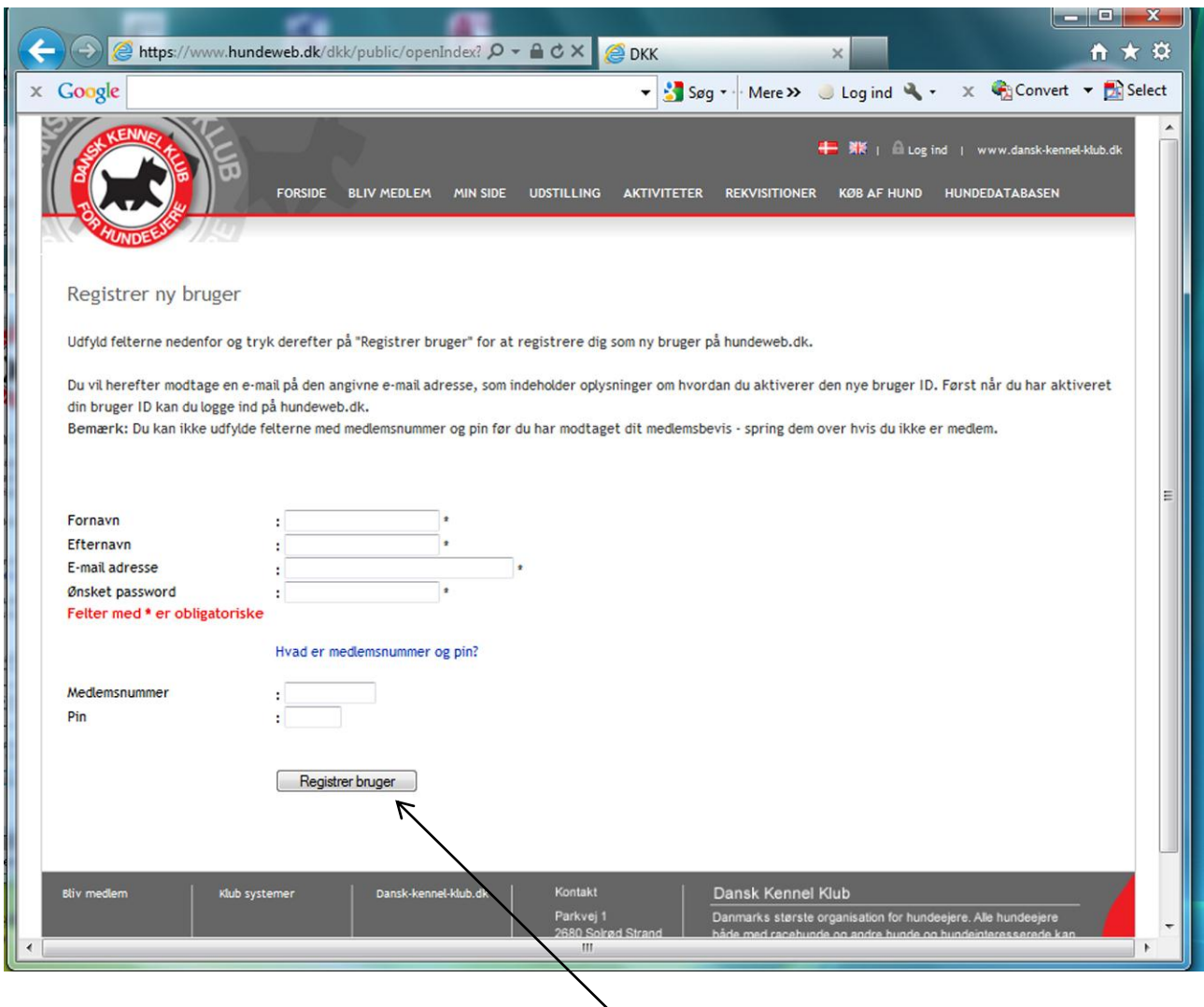

Du udfylder nu de obligatoriske felter. Er du medlem af DKK tillige medlemsnummer og pin. Du kan finde dit medlemsnummer og tilhørende pin-kode bag på medlemsbladet HUNDEN eller i dit velkomstbrev.

Dit medlemsnummer bruges som adgangskode og PIN-koden er påført umiddelbart efter medlemsnummeret = 0101010 (1698). Herefter afsluttes med – "Registrer bruger".

Herefter sendes der en mail til dig, hvori du skal bekræfte din mailadresse ved at klikke på linket der er vedhæftet i mailen. Nedenfor er vist hvor i mailen du skal klikke for at bekræfte mailadresse.

#### TRIN 2: Bekræft din tilmelding

\_\_\_\_\_\_\_\_\_\_\_\_\_\_\_\_\_\_\_\_\_\_\_\_\_

Før vi kan aktivere dit bruger ID på HUNDEWEB.DK, har vi brug for at du lekræfter din tilmelding som bruger. Herved får vi bl.a. sikret os, at den e-mail adresse der er opgivet er korrekt.

For at bekræfte din tilmelding som bruger, skal du klikke på følgende link:

http://www.hundeweb.dk/activate/index.html?USER ID=1230388118083

Når du klikker på linket får du vist en webside fra HUNDEWEB.DK med teksten: "Din bruger ID er nu aktiveret. Velkommen til Hundeweb."

Du er nu klar til at benytte hundeweb!

### **Tilmelde hunde til markprøve**

Via "Min side" kan du nu tilmelde hunde til markprøve. Klik på "Tilmelding til prøver og aktiviteter" og siden "aktiviteter" åbnes.

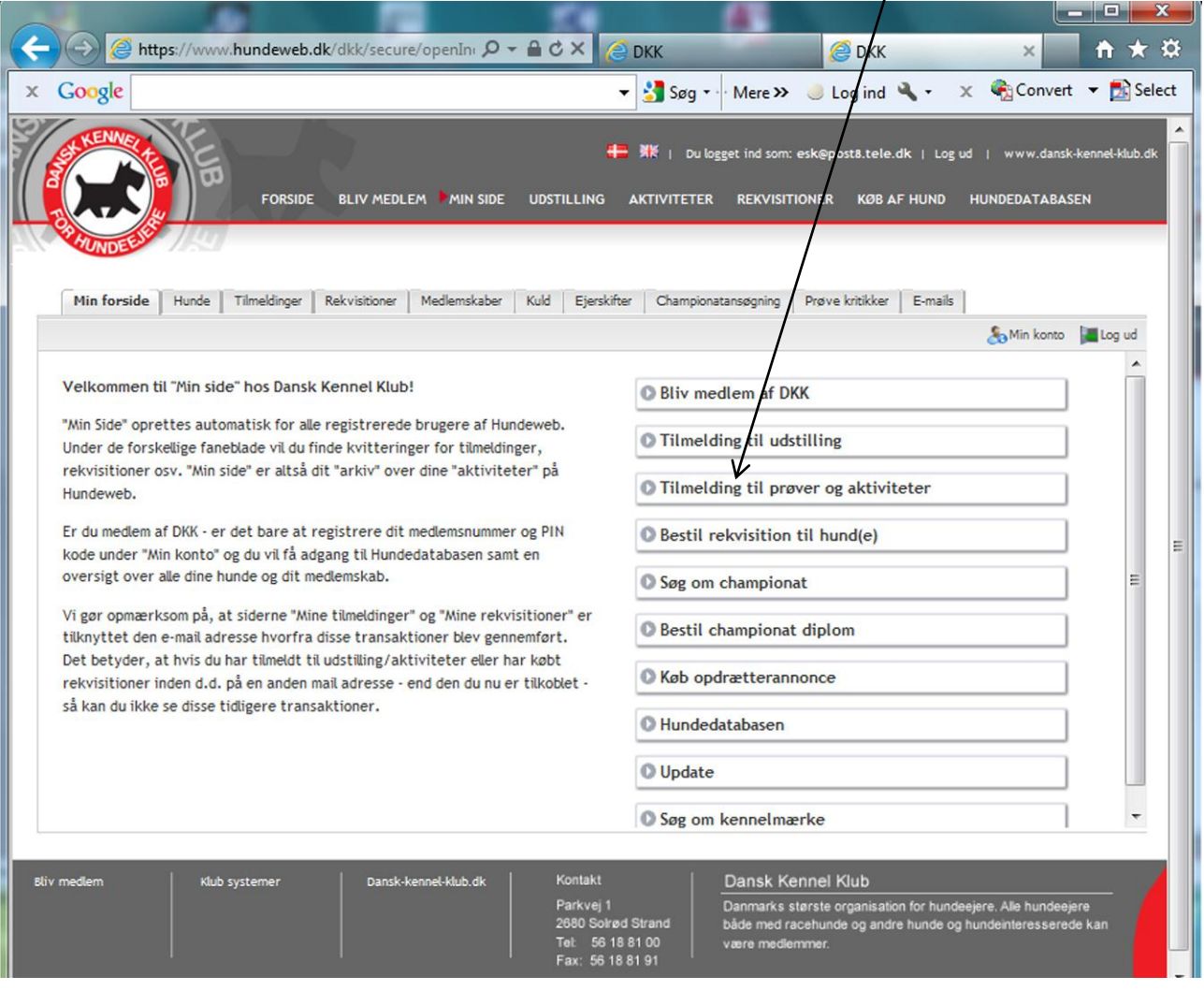

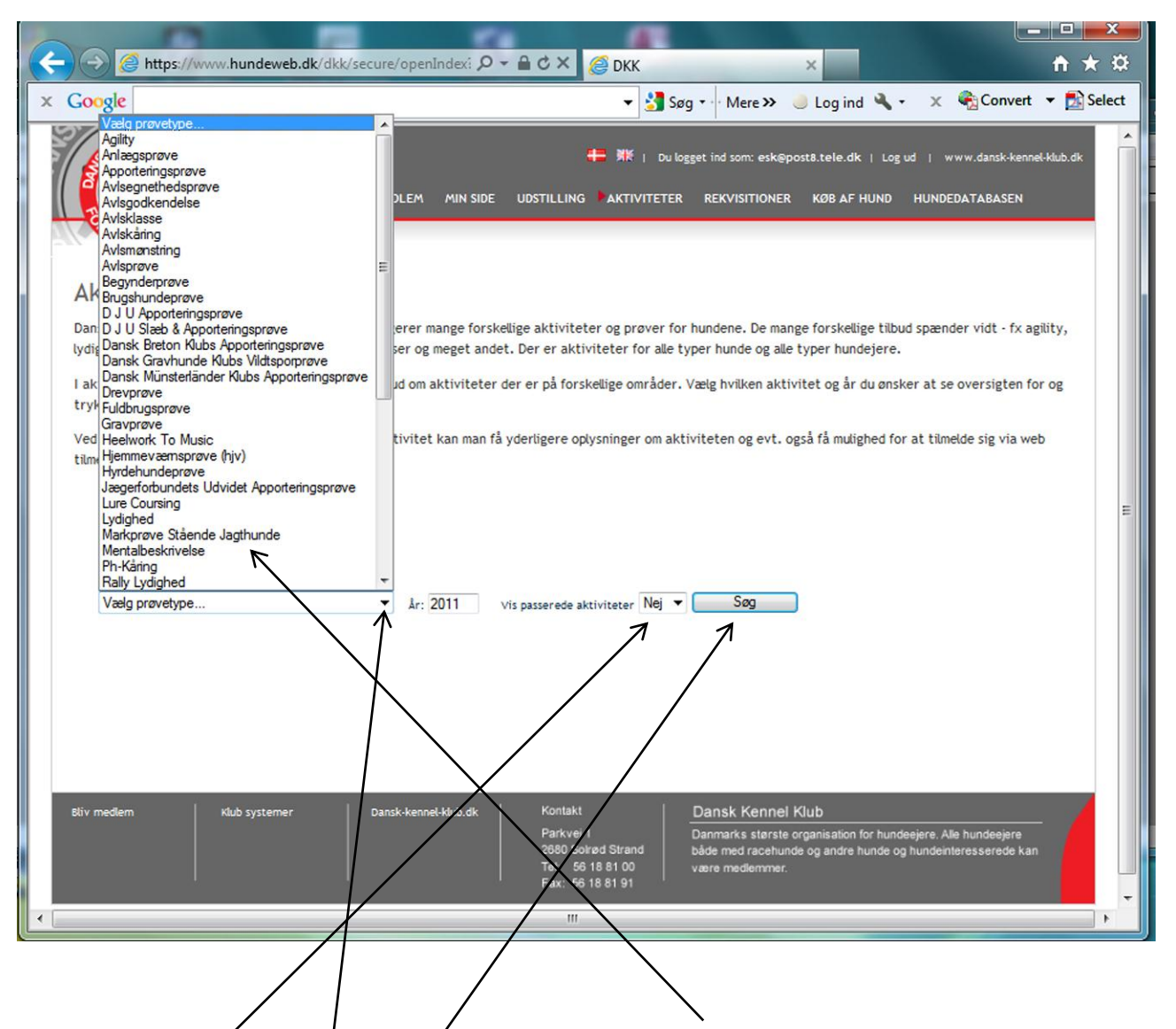

Klik på dialogboxen "Valg prøvetype" og herefter på "Markprøve stående hunde". I "Vis passerede aktiviteter" skal der stå "Nej". Klik herefter på "Søg".

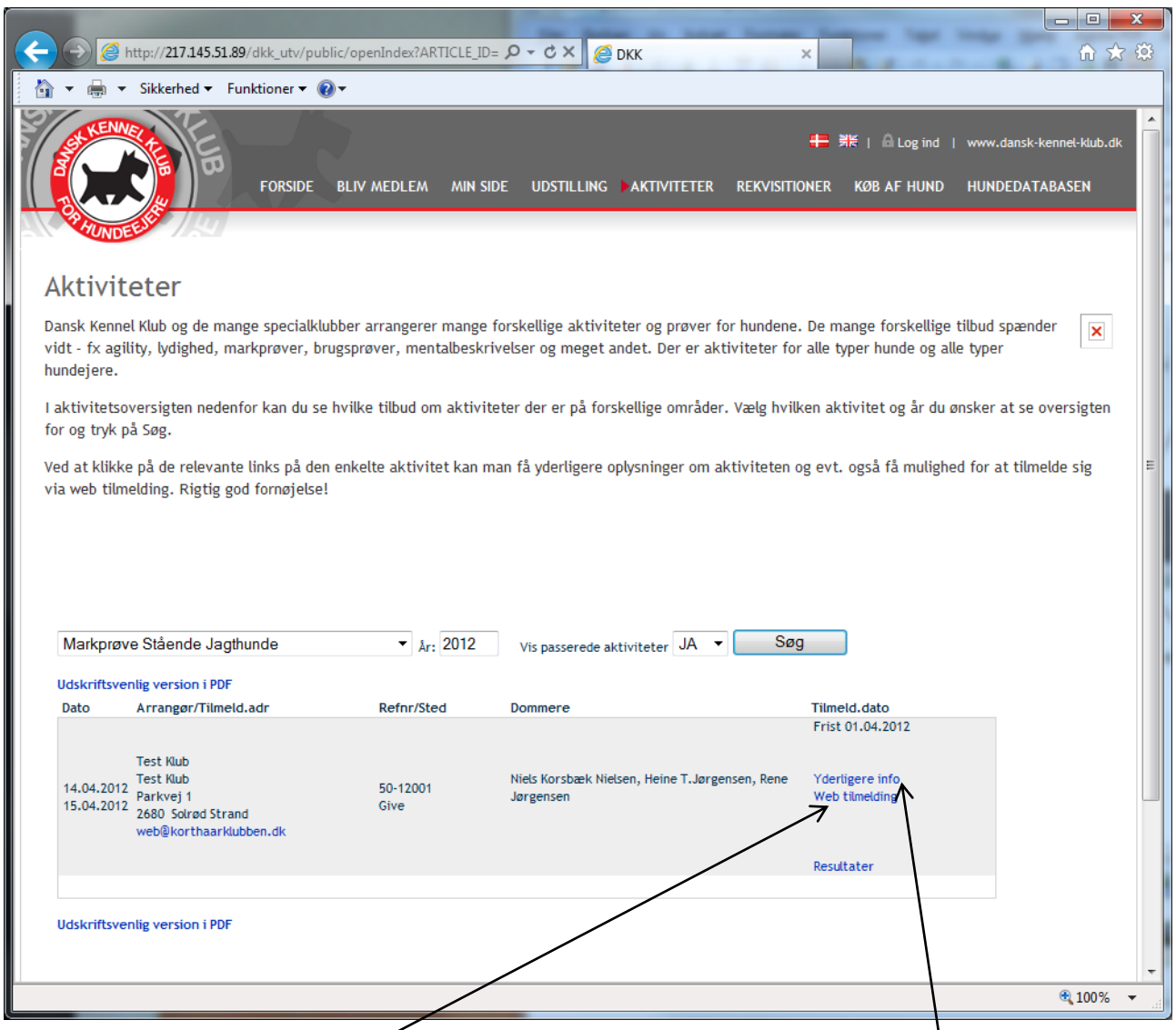

Siden med samtlige markprøver åbnes nu. Prøverne er anført i datorækkefølge og du finder den/de prøver, hvor du ønsker at tilmelde. Der kan endvidere være mulighed for at søge yderligere detaljerede oplysninger om prøven.

Siden for webtilmelding åbnes. Her indtaster du din hunds stambogsnummer og alle øvrige oplysninger hentes automatisk fra DKK's hundeweb. Du anfører via dialogboks klubbens navn samt dit medlemsnummer og bekræfter at medlemsoplysningerne er korrekte. Til sidst angiver du, i hvilken klasse du ønsker at deltage. Herefter går du til betalingssystemet ved at klikke OK.

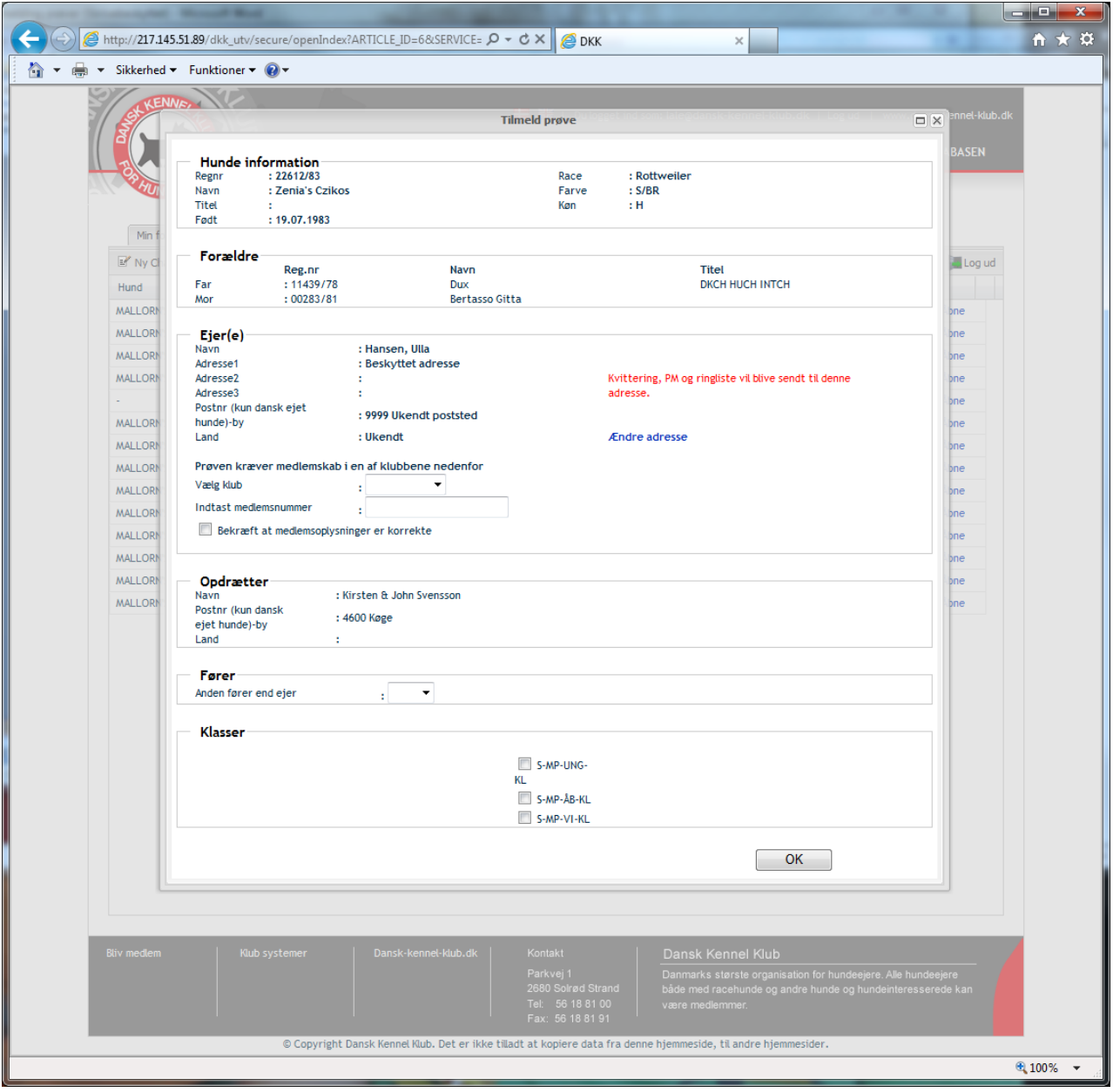

Der åbnes nu en side, hvor du har mulighed for at kontrollere om den foretagne tilmelding er korrekt. Du har endvidere mulighed for at tilføje yderligere hunde til prøven ved at klikke på "Tilføj hund".

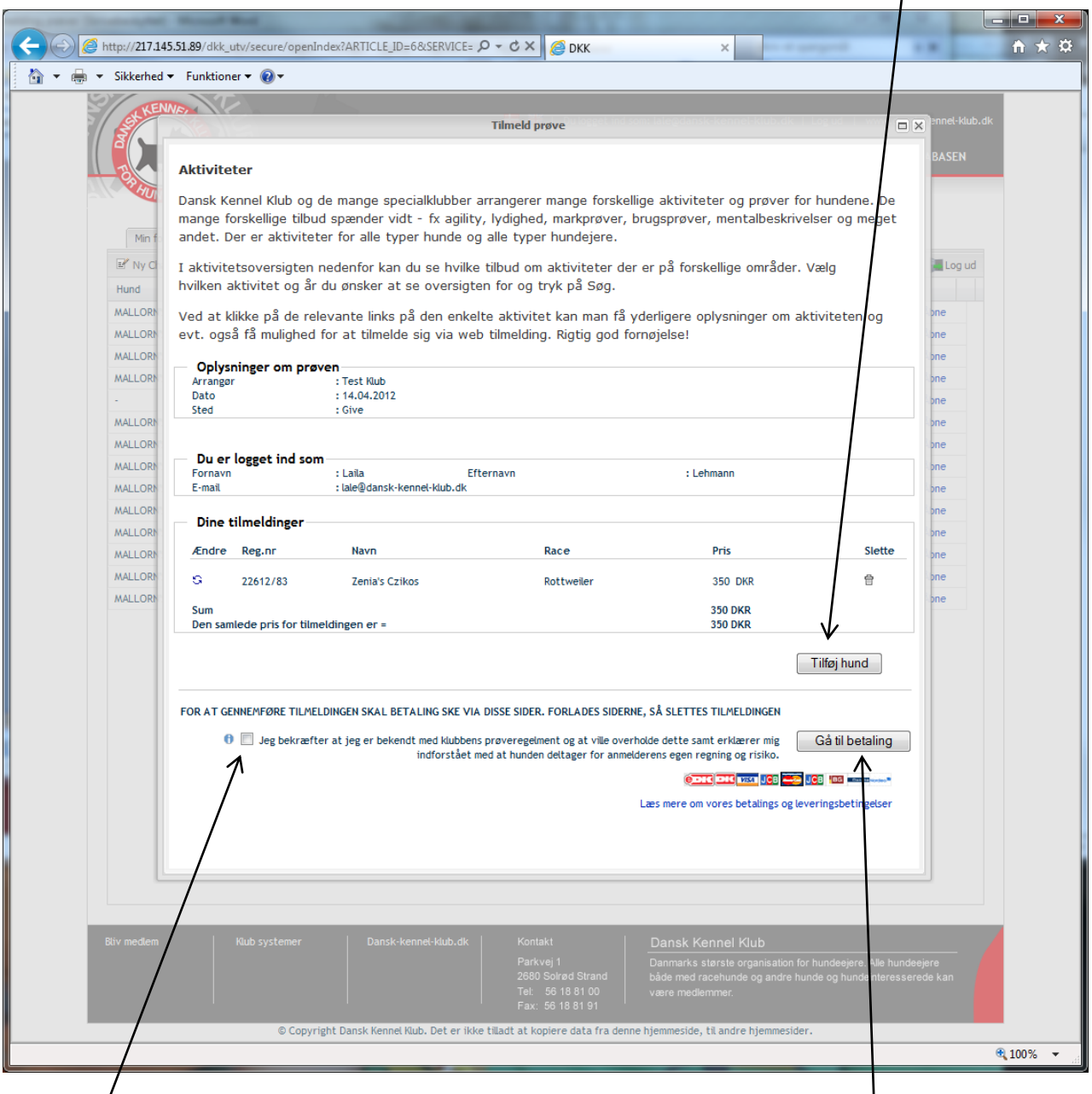

Når du har afsluttet dine tilmeldinger går du til betalingsmodulet ved at klikke "Gå til betaling". Inden skal du bekræfte, at du er bekendt med DJU's prøvereglement og at ville overholde dette samt erklærer dig indforstået med at hunden deltager for anmelderens egen regning og risiko.

## **Betalingsmodulet**

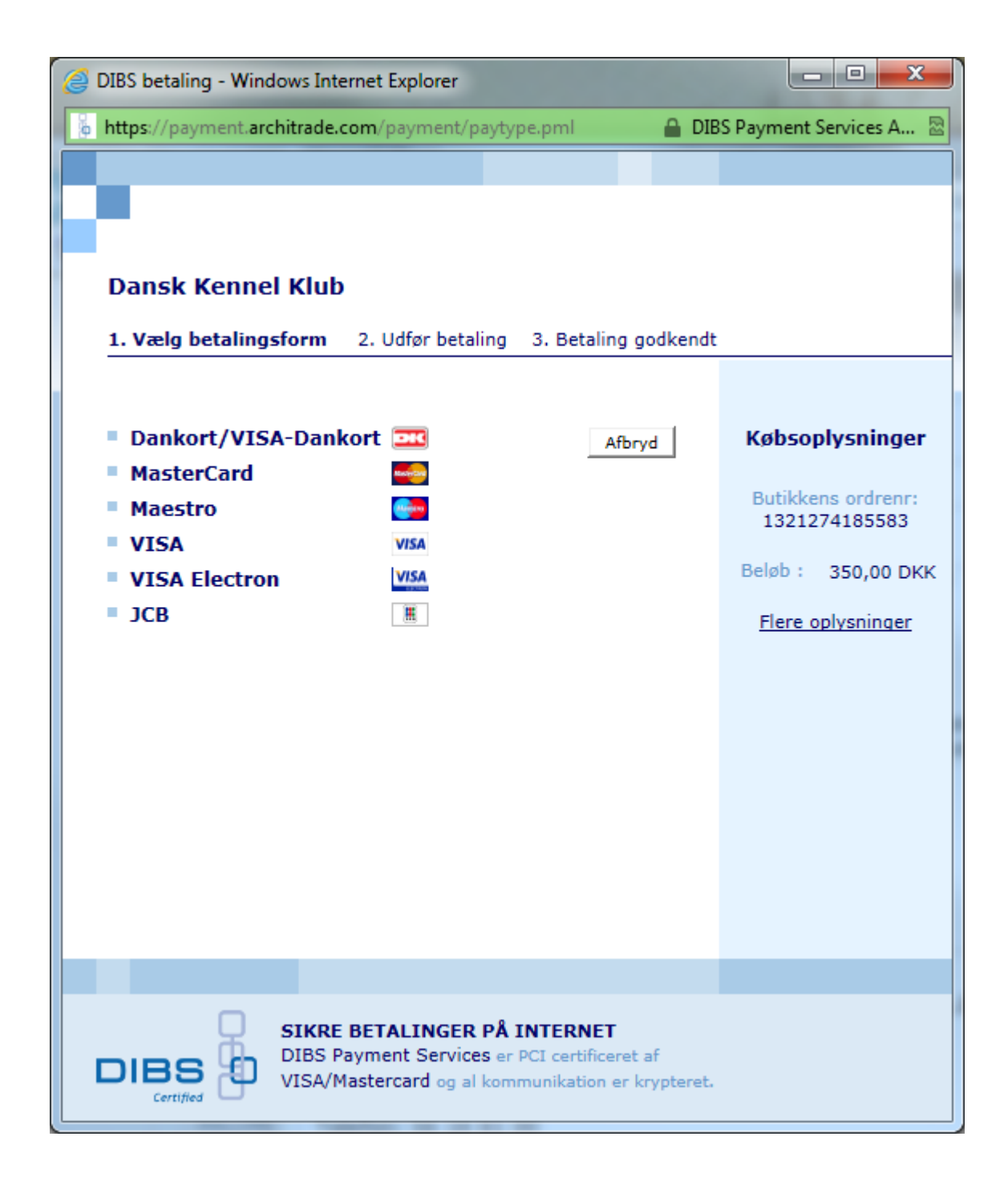

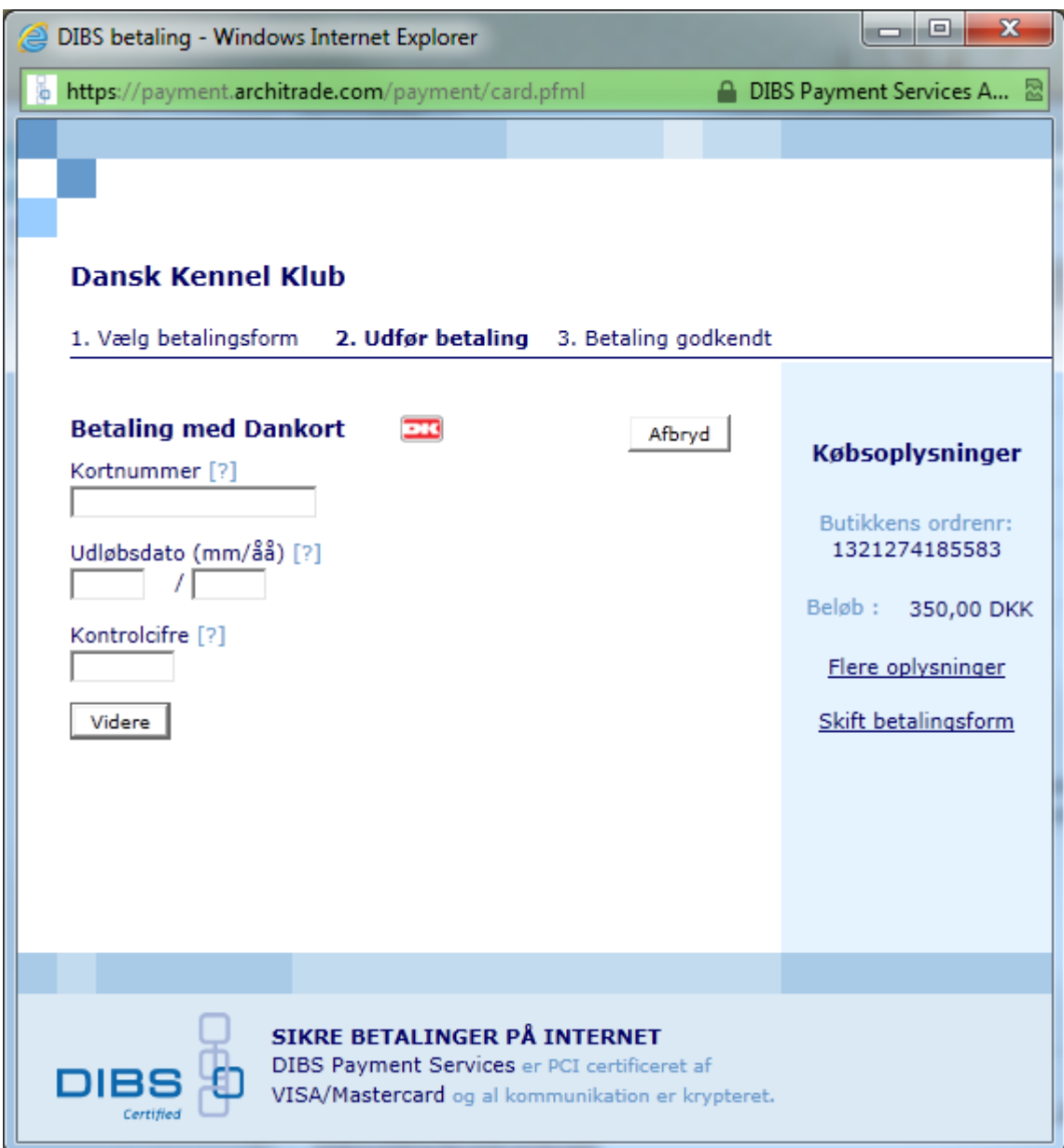

Når betalingen er gennemført modtager du en e-mail, der bekræfter din betaling. Hvilke hunde du har tilmeldt samt til hvilken prøve.

# **Se, udskriv eller gem dine markprøvekritikker**

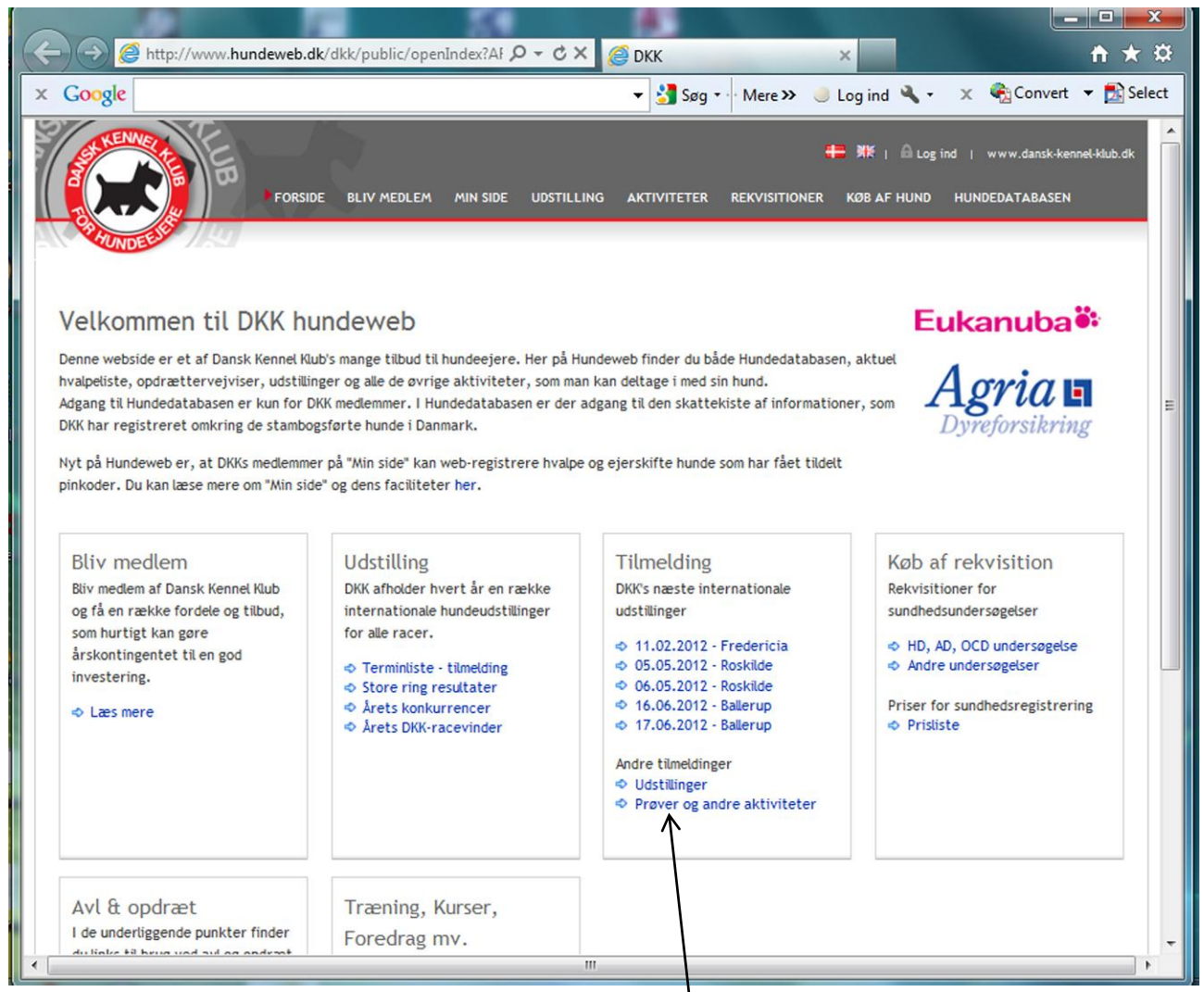

Åbn siden [www.hundeweb.dk](http://www.hundeweb.dk/) og vælg "Prøver og andre aktiviteter".

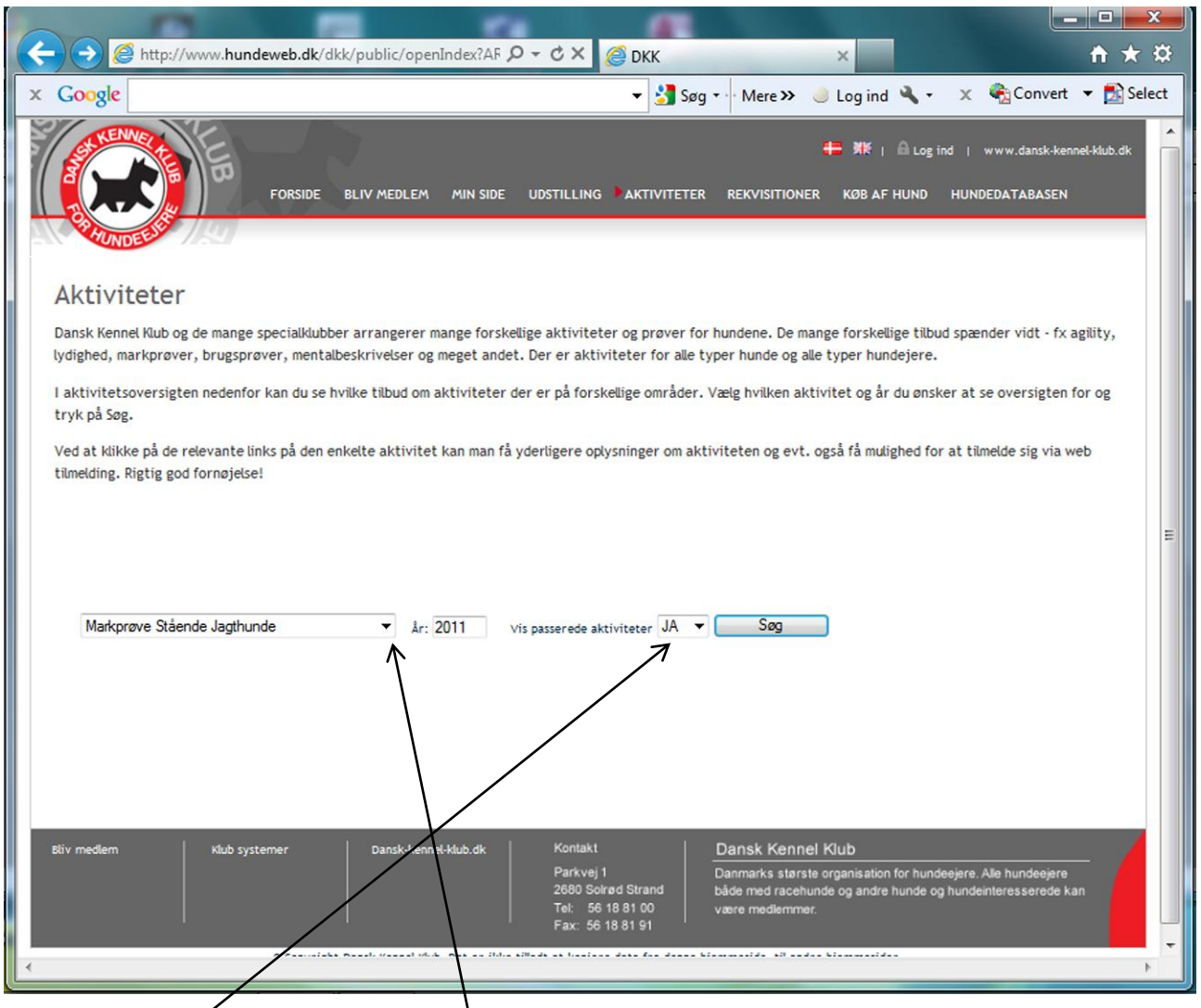

Valg i siden "Aktiviteter" "Markprøver stående jagthunde", vælg årstal og i dialogboksen "vis passerede aktiviteter "Ja".

Nu åbnes oversigten over markprøver i den angivne periode – her i 2011 i datorækkefølge. Man klikker nu på "Resultater" i den ønskede markprøve. Her Danmarks Jægerforbunds markprøve ved Isenvad den 9. april 2011.

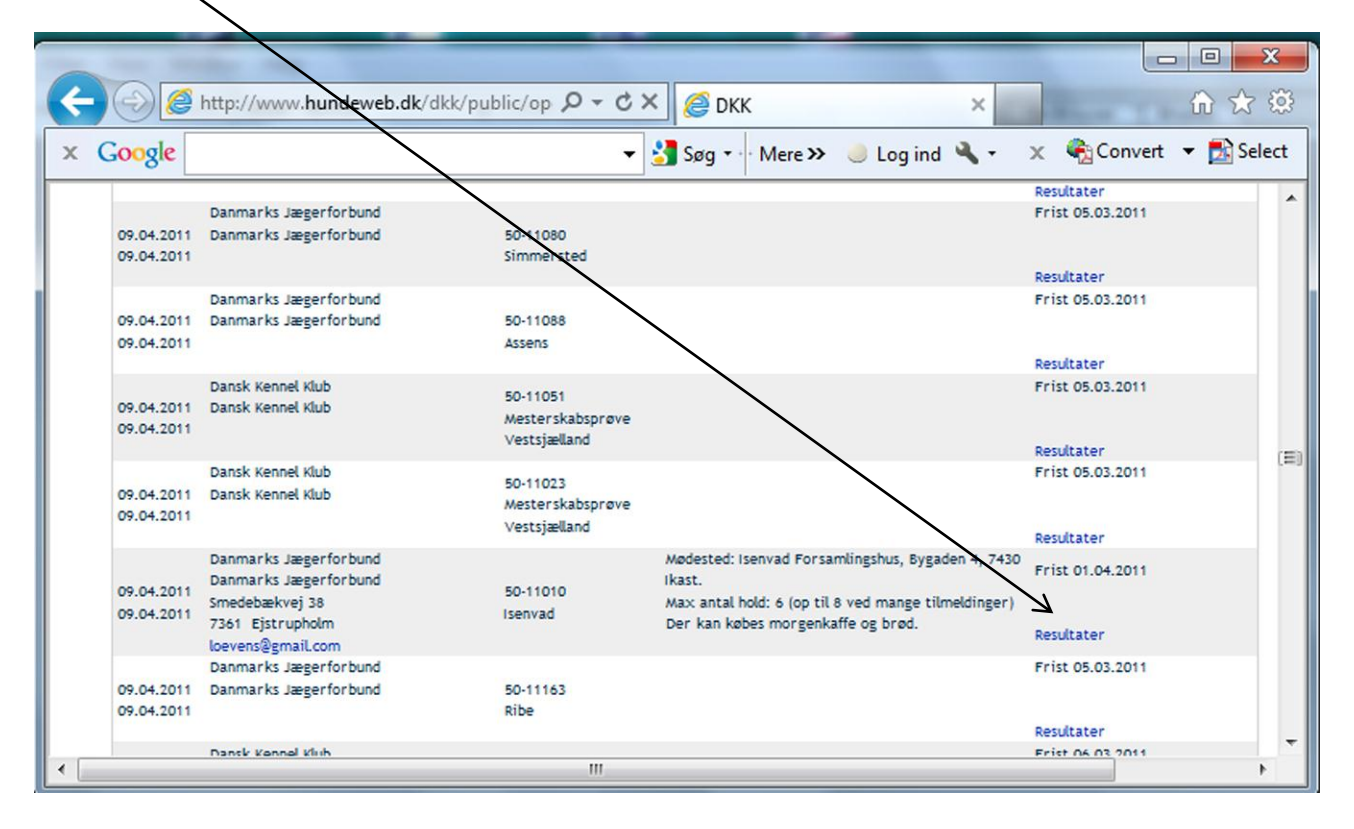

Resultatsiden for den pågældende prøve åbnes. Man har i denne side mulighed for at foretage en sortering af hundene. Enten ud fra "Reg. Nr"., "Navn", "Race", "Dommer", "Klasse" eller "Præmiering" ved at klikke på det ønskede kriterium.

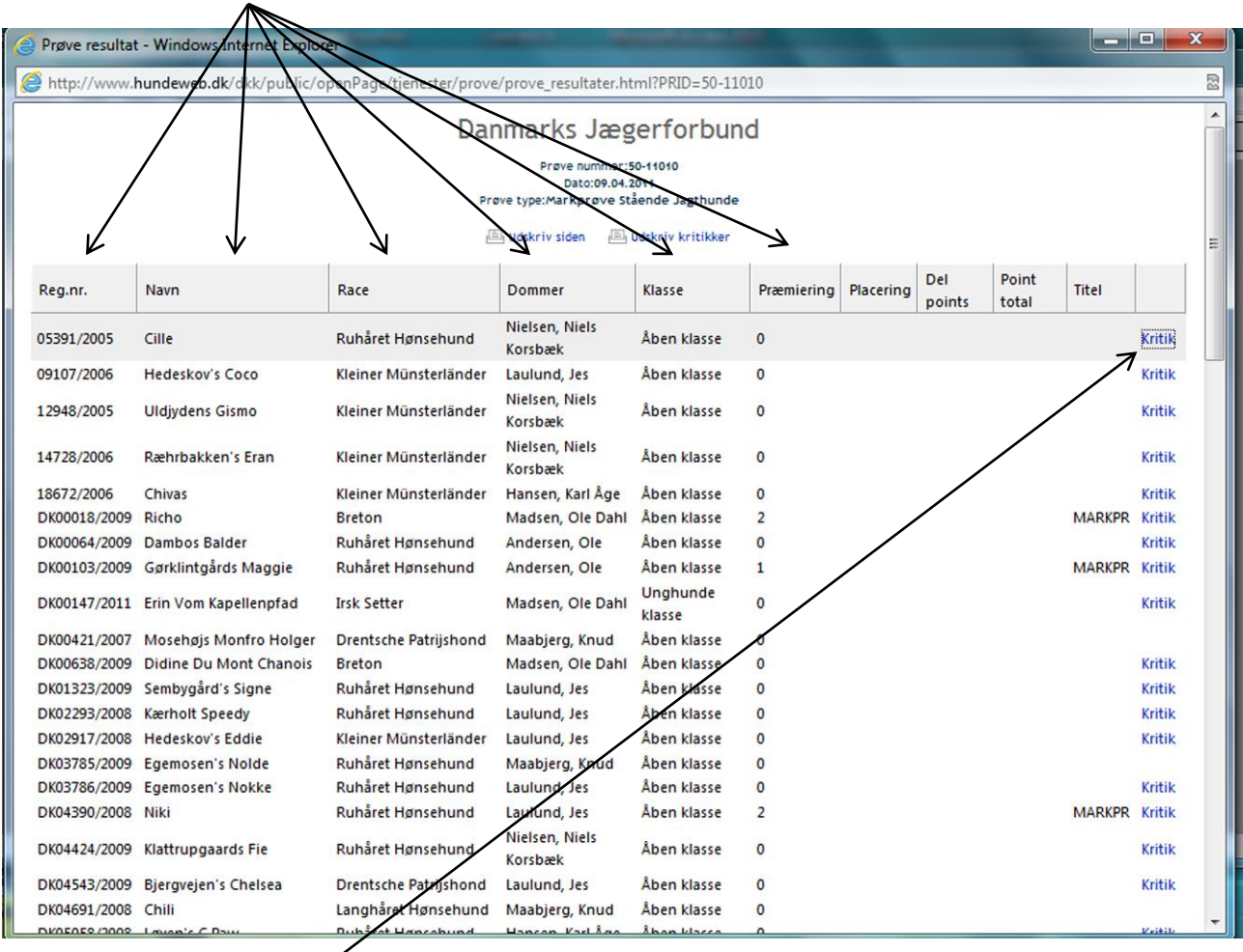

Du vælger nu den kritik, du ønsker at se, udskrive eller gemme.

Kritikken åbnes nu i PDF-format, som du kan udskrive eller gemme på din PC.

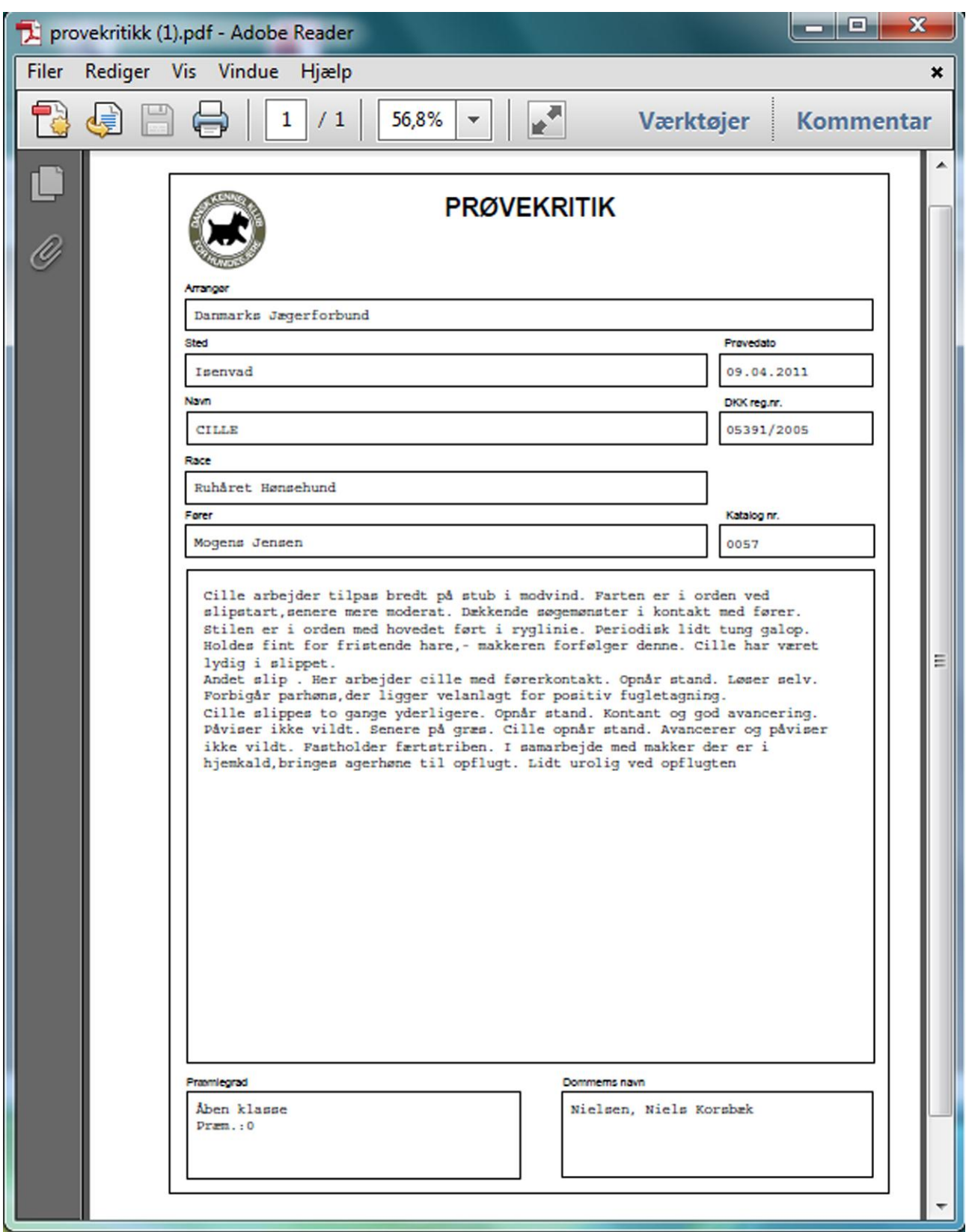

November 2011/FMJ